## **HOW TO REGISTER FOR YOUR ATI TEAS TEST IF YOU DO NOT HAVE AN ATI ACCOUNT**

(Go to page 7 if you already have an ATI account – i.e., are taking the TEAS for the second time or more)

1) Go to the **[ATI Testing website](https://atitesting.com/)**. The below page will come up. Choose "I AM PREPARING FOR OR TAKING THE TEAS."

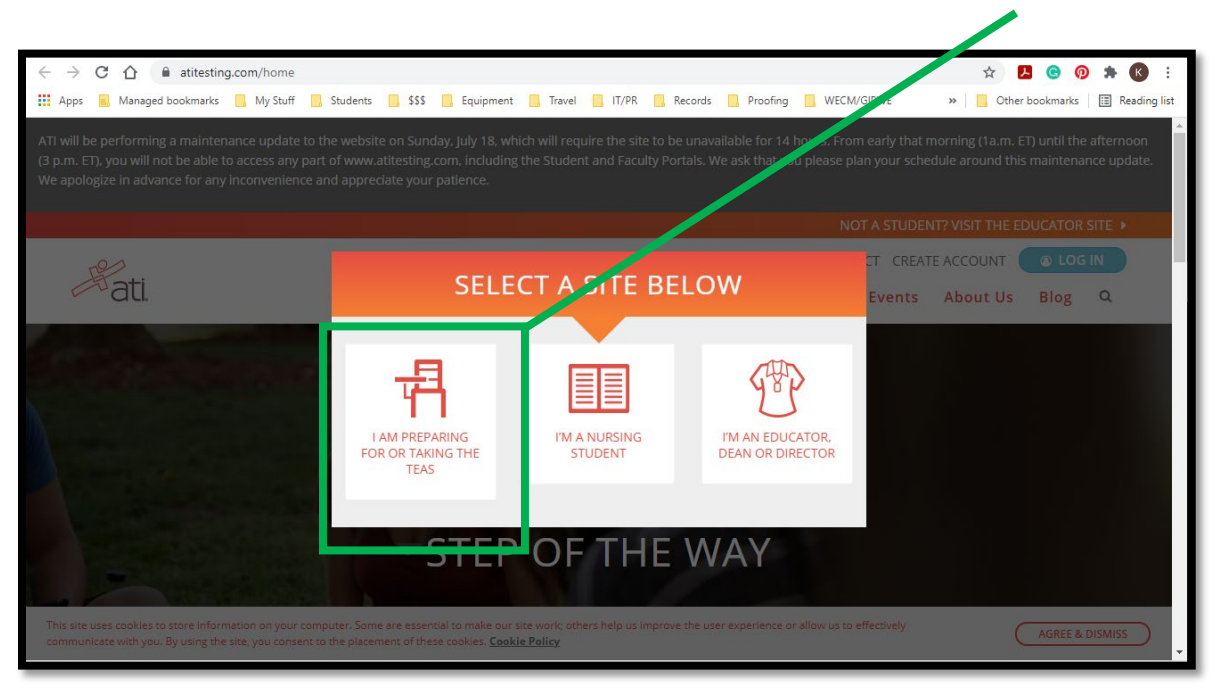

2) Select "CREATE ACCOUNT" and follow the instructions to create an account.

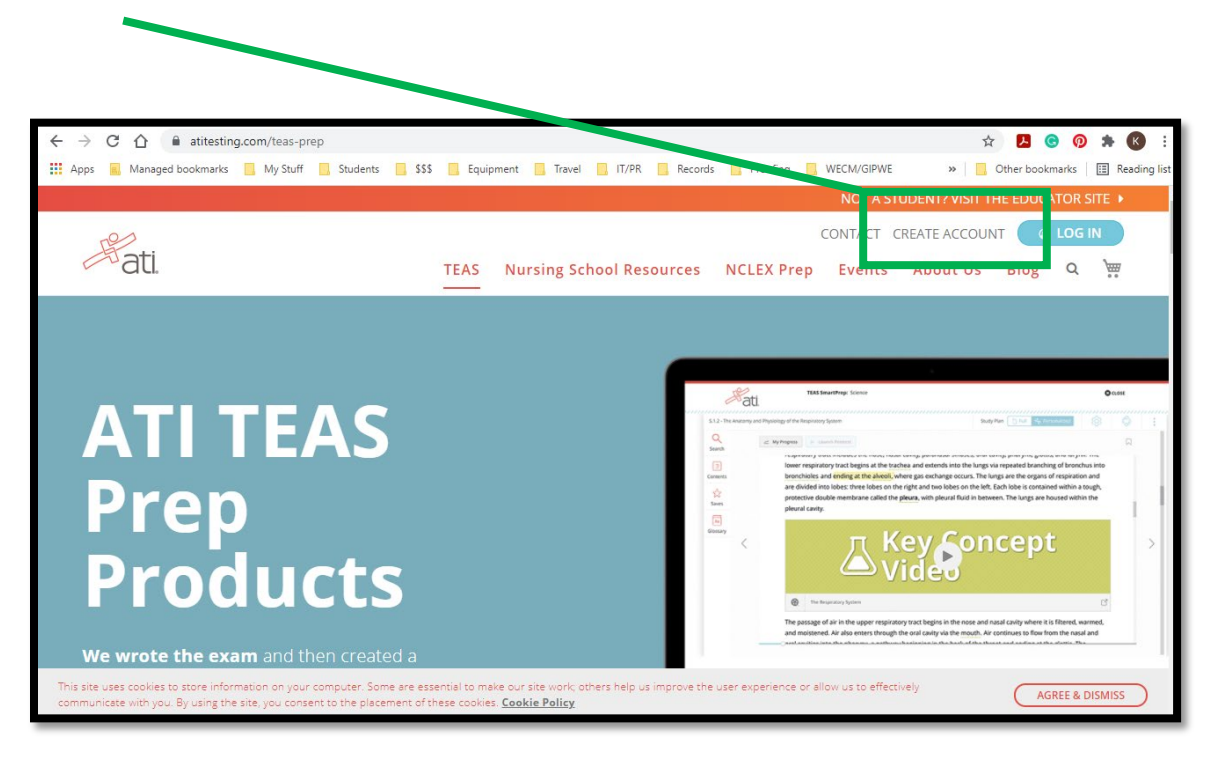

3) The following page will come up:

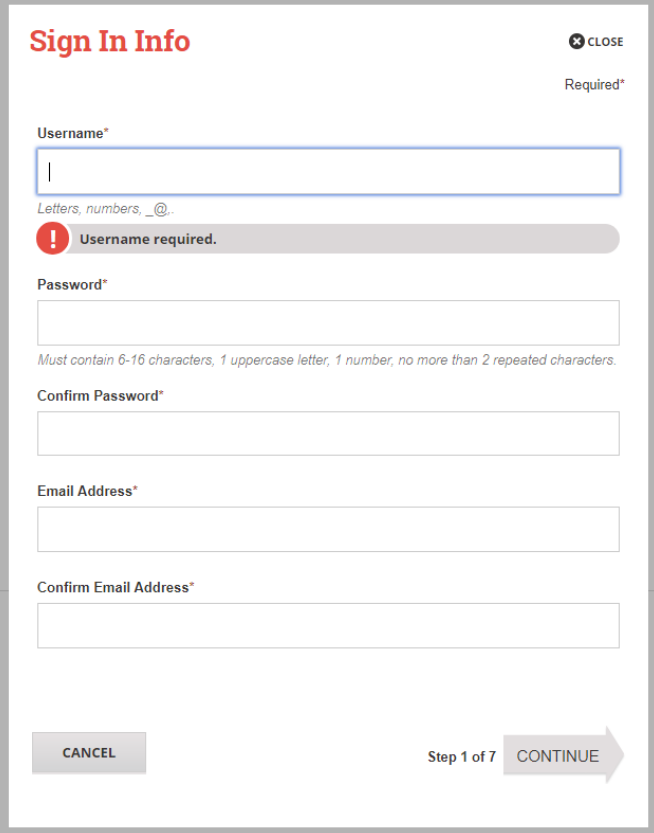

4) Fill in all of the fields to create a new account. Then, continue to select your security questions (step 2) and enter your personal information (step 3). Once you reach step 4, you will see the following:

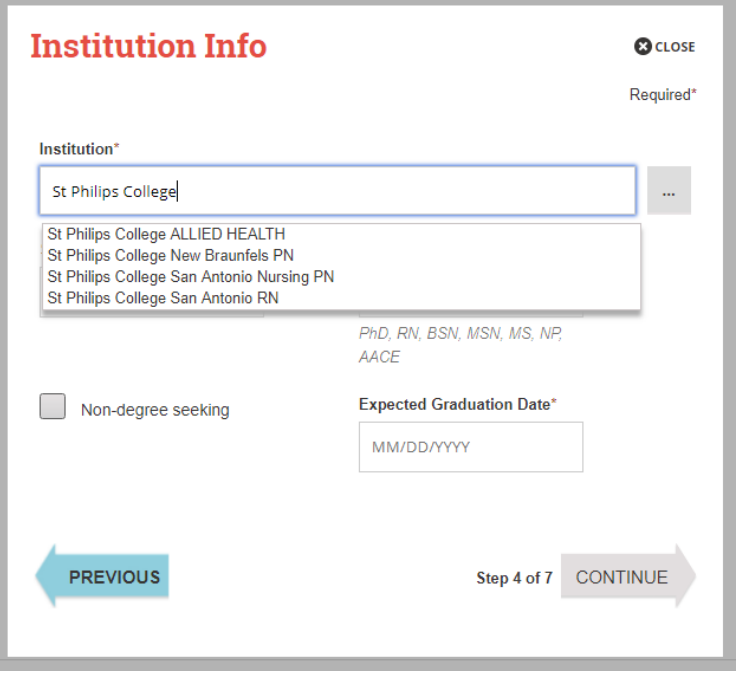

5) Be sure to associate yourself with the correct institution located in the Institution drop-down menu. Type in "**St Philips College**" (without quotation marks, no period after St, and no apostrophe in Philips). Select "**St Philips** 

**College ALLIED HEALTH**" if you are not applying to a nursing program (e.g., Physical Therapist Assistant Program, Occupational Therapy Assistant Program, etc.). If you are a prospective nursing student, select the appropriate nursing program.

You may skip the student ID if you do not have one (or enter your Banner ID if you do) and make up a graduation date. If you get an error message stating that the date for graduation or birth date on the next page are invalid, simply click the date on the pop-up calendar that appears. This should clear the error and allow you to advance to the next screen.

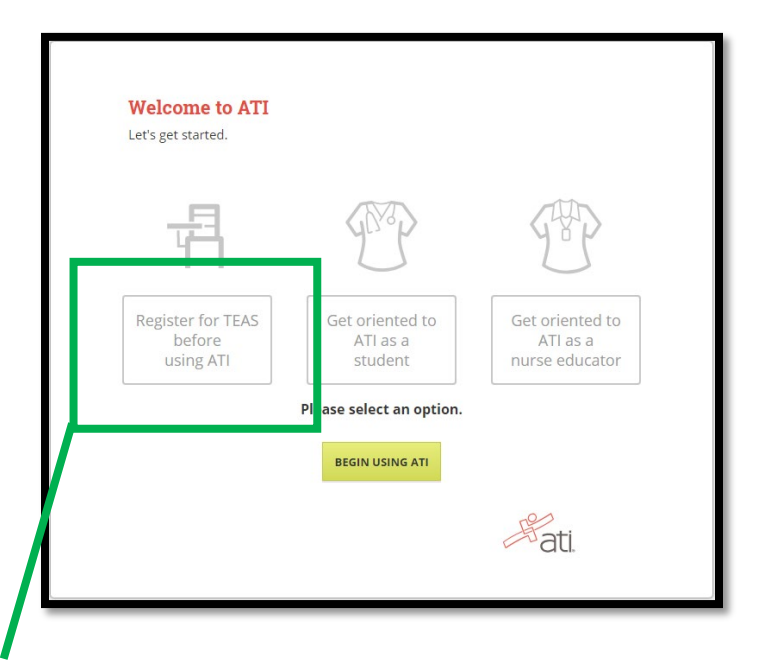

On completing all steps for creating an account, the following window will appear:

6) Select "Register for TEAS before using ATI." Then, in the next window, select your choice to take the TEAS. You may take it remotely through St. Philip's by choosing the first option (preferred, so the program you are applying to can quickly and easily confirm your score). Otherwise, you will take it at a PSI testing center or remotely proctored by ATI itself.

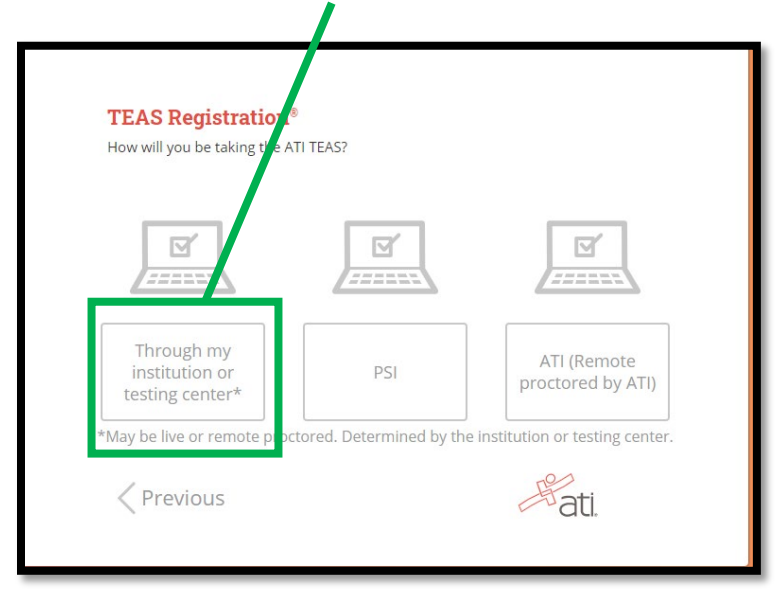

7) On the next page, click "REGISTER NOW."

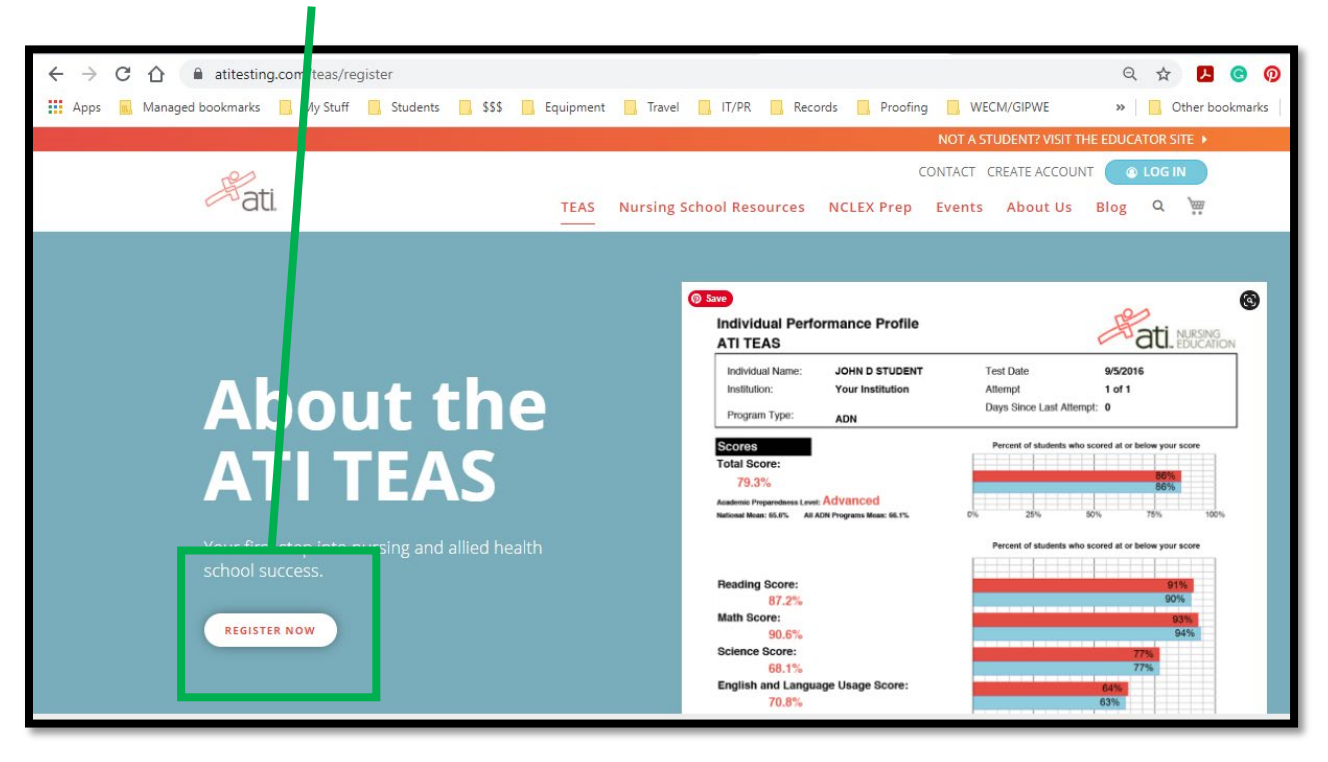

8) You will be asked if you would like to test in person or online. St. Philip's is not currently offering in-person testing, so you must select "Online." It is preferred you test via St. Philip's, but if you feel you must test in person, you may select that option.

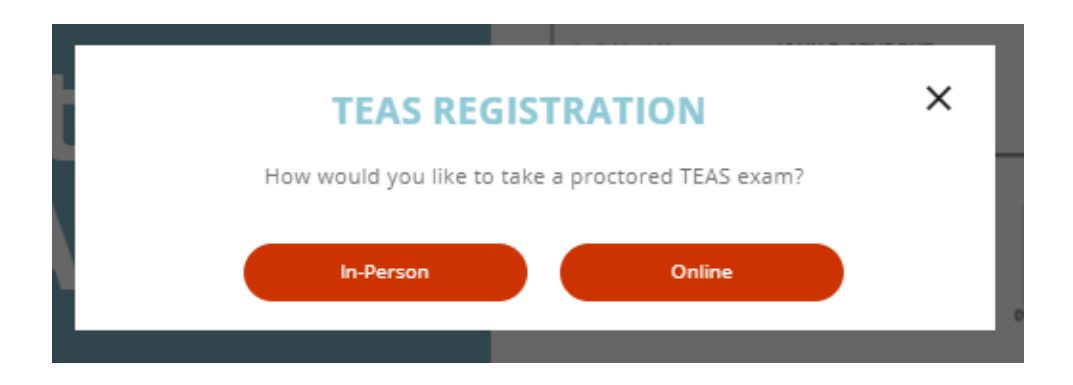

9) On the next page, you will see a screen similar to the one below. In the first drop-down menu, select "Institution Remote Proctor – Allied Health" if you are not applying to a nursing program (e.g., Physical Therapist Assistant Program, Occupational Therapy Assistant Program, etc.). If you are a prospective nursing student, select "Institution Remote Proctor – Nursing." The ATI-proctored tests are an option, but again, it is preferred that applicants to St. Philip's College programs test through St. Philip's.

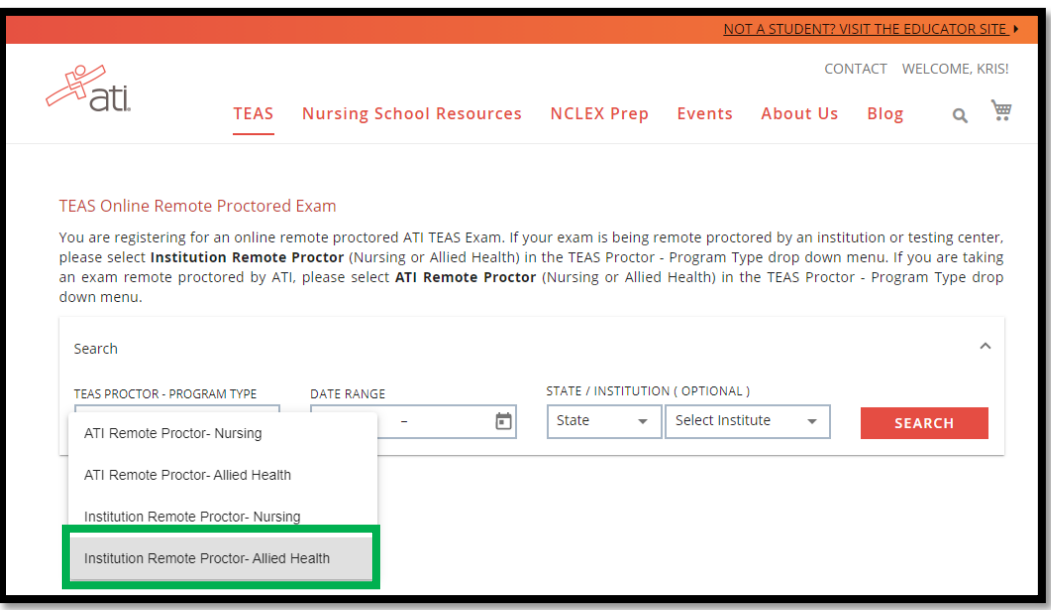

10) Fill in the date range in which you want to test (or leave it blank to show all available dates), then use the dropdown menus to select the state and institution. Again, select "St Philips College Allied Health" if you are not applying to a nursing program (e.g., Physical Therapist Assistant Program, Occupational Therapy Assistant Program, etc.). If you are a prospective nursing student, select "St Philips College San Antonio Nursing." You will be given all available tests of the chosen type in the selected date range. Click the "SELECT" button next to the test you want.

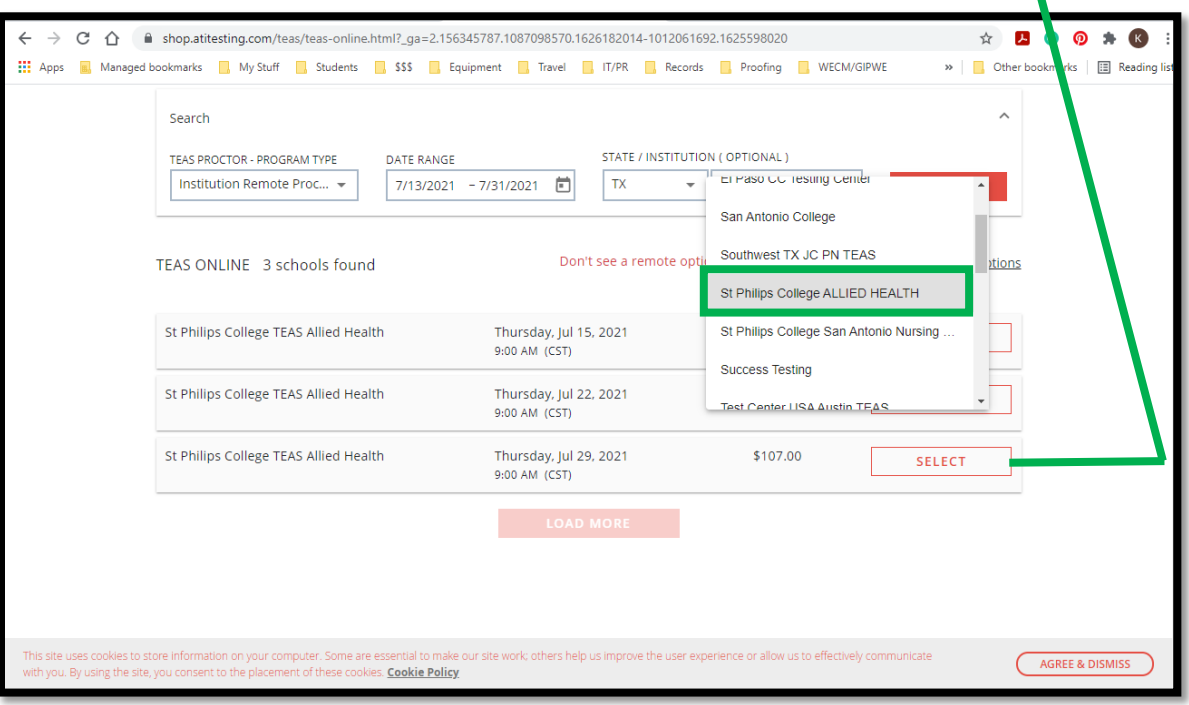

11) The next page will contain instructions and requirements for testing. Scroll down, and acknowledge that you will not receive a refund by checking the box, then click "CONTINUE REGISTRATION."

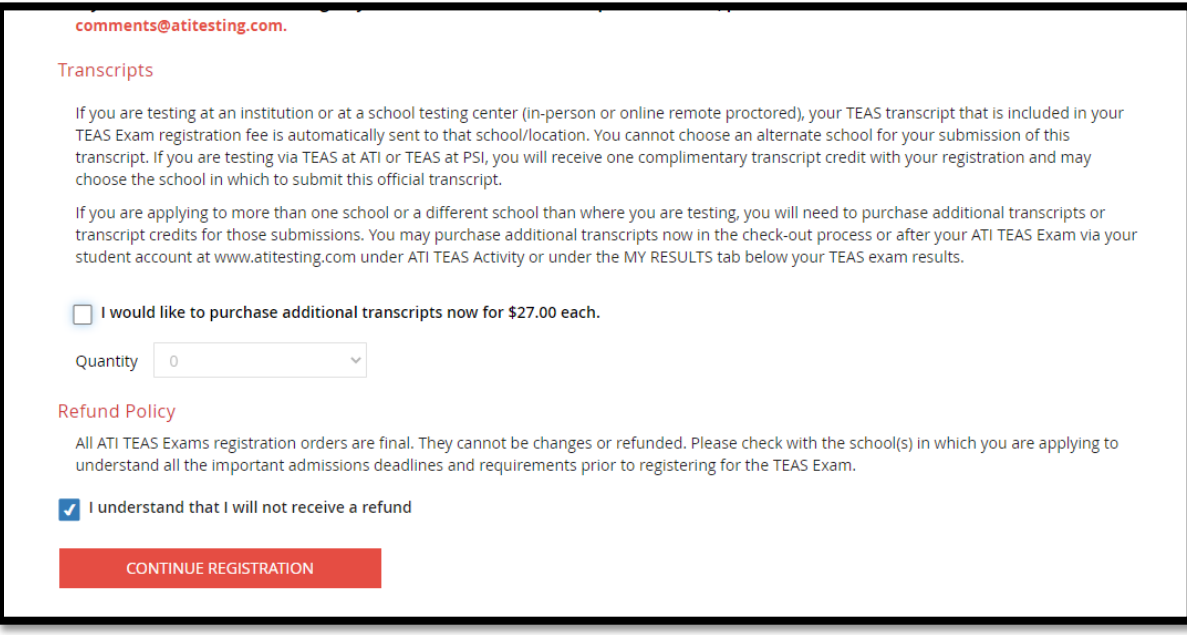

12) Then proceed to checkout, enter your payment details (this includes credit card number, card expiration date, and CVV/security code from the back of the card), then click on "Complete Order."

Once you click "Complete Order," you will receive a customer receipt that includes any additional instructions for your assessment. Your receipt will also be emailed to you at the email address listed in your profile.

## **HOW TO REGISTER FOR YOUR ATI TEAS TEST IF YOU ALREADY HAVE AN ATI ACCOUNT**

If you have previously set up an ATI Testing account and just need to register and pay for a TEAS test, follow the instructions below:

1) Go to the **[ATI Testing website,](https://atitesting.com/)** choose "I AM PREPARING FOR OR TAKING THE TEAS" as in step 1 above, and log in. You will be taken to the below page. Select "Online Store.

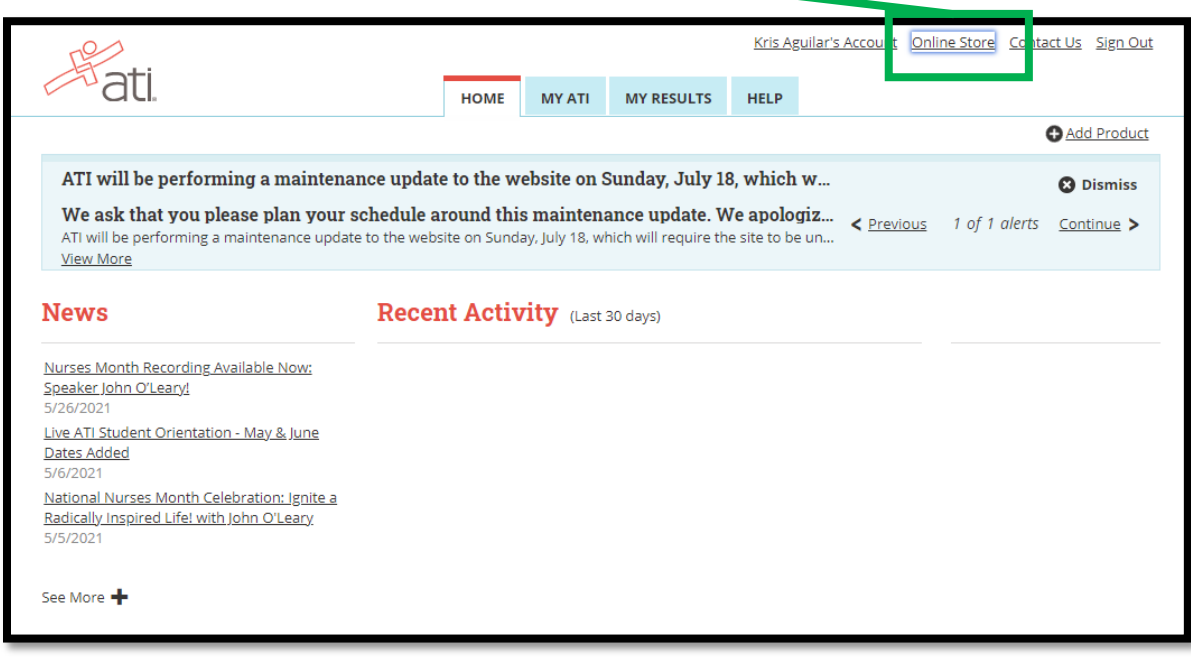

Once in the store, select "TEAS." Once you do, the instructions will be the same continuing from Step 7 above.

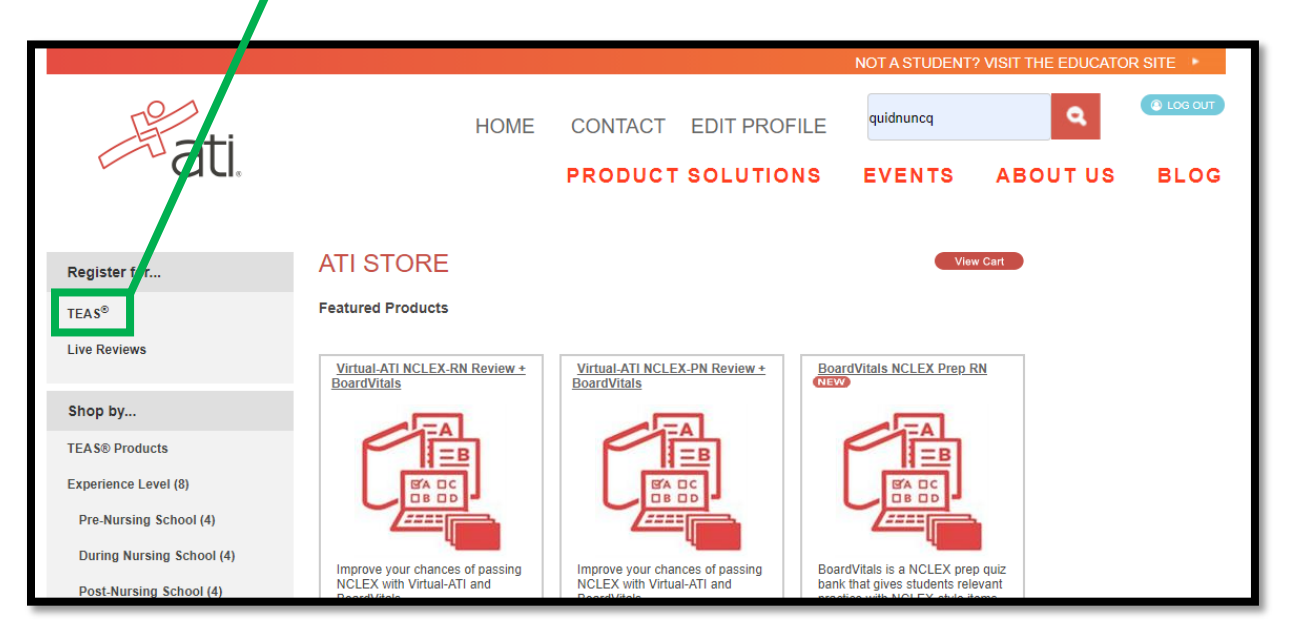